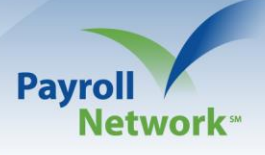

# **Benefit Enrollment Dashboard**

The Benefit Enrollment Dashboard is used to review, approve. and reject enrollment information in iSolved. This document will review the functionality of each tab listed on the Benefit Enrollment Dashboard.

### **Step 1: Access the Benefit Enrollment Dashboard**

Employee Management > Employee Management Tools > Benefit Enrollment Dashboard

## **Step 2: Review 'Eligible to Enroll' Tab**

- ➢ This tab will show all employees currently eligible to enroll.
- ➢ The left-side of the screen will show 'Filter Options.' If you have multiple wizards built in iSolved, all wizards will populate under 'Enrollment Period.' You will then need to select the checkbox of the Enrollment Wizard you wish to review. You can also decide if you would like to look at eligibility based on a specific 'Enrollment Status.' Once all filter options are selected, click 'Filter.'

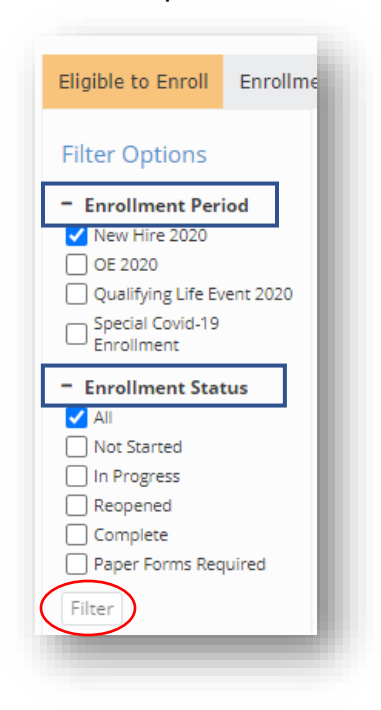

- ➢ Once you select 'Filter,' iSolved will populate the following information:
	- o Employee Number and Name
	- $\circ$  Life Event Date and Type (if applicable New Hire & Qualifying Life Event wizards)
	- o Enrollment Status (In Progress, Complete, etc.)
	- o Number of Days Left to Enroll
	- o Wizard Completion Date (if applicable)

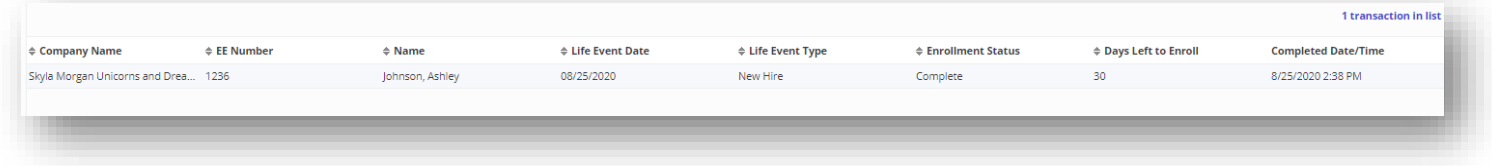

## **Step 3: Review 'Enrollments – In Progress' Tab**

- ➢ This tab will show enrollments for employees who started their wizard, but did not complete their wizard.
- ➢ The left-side of the screen will show 'Filter Options.' If you have multiple wizards built in iSolved, all wizards will populate under 'Enrollment Period.' You will then need to select the checkbox of the Enrollment Wizard you wish to review. You can also decide if you would like to review based on specific plan types under 'Benefit Plan Type.' Once all filter options are selected, click 'Filter.'

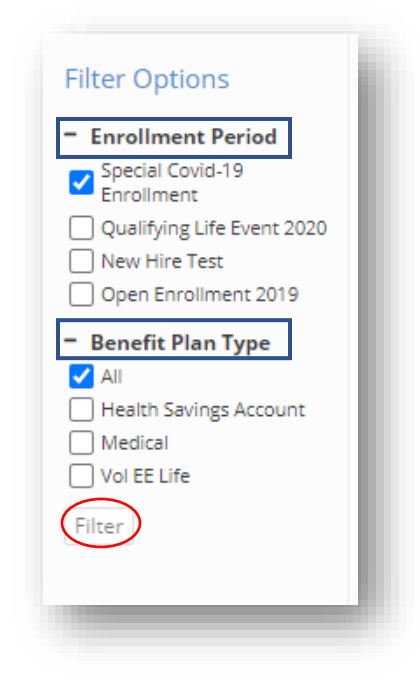

- ➢ Once you select 'Filter,' iSolved will populate the following information:
	- o Employee Number and Name
	- o Benefit Plan Type, Benefit Plan Name, and Coverage Level
	- o Date and Time that Employee Selected Benefit
- ➢ You will have the opportunity to either 'Process All Transactions' or 'Process Selected Transactions.' If you select 'Process All Transactions' the system will automatically check the box to the left of each enrollment listed. If you select 'Process Selected Transactions,' you will need to check the box next to the rows you would like to process and then Process.
- ➢ IMPORTANT: The Enrollments In Progress tab is not used to approve enrollments. This tab will only show you the enrollments that have been selected, but not submitted for approval. 'Processing' these transactions means clearing them off of this tab so that they no longer exist.
	- $\circ$  If you process a transaction for an employee whose wizard is still open, the wizard will go back to its initial settings, meaning the employee will have to make all selections again.
	- $\circ$  If you process a transaction for an employee whose wizard is no longer open, it will simply remove the election as an In-Progress enrollment.

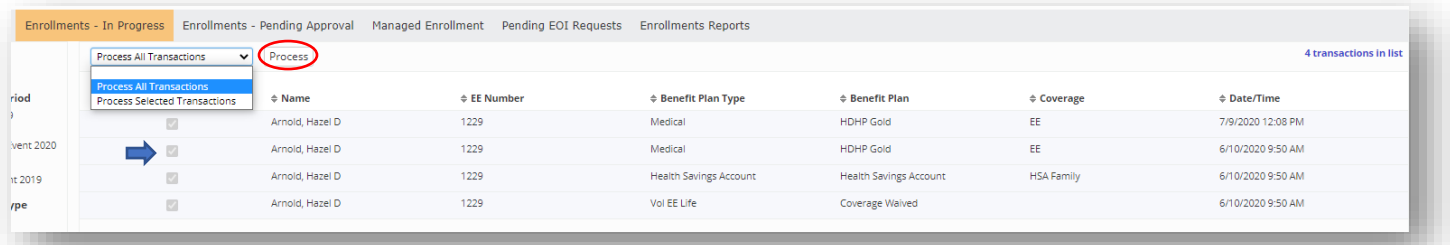

# **Step 4: Review 'Enrollments – Pending Approval' Tab**

- $\triangleright$  This tab will show enrollments for employees who completed their enrollment wizard by submitting their selected benefits.
- $\triangleright$  The left-side of the screen will show the same Filter options as the Enrollments – Pending Approval tab.
- ➢ Once you select 'Filter,' iSolved will populate the following information:
	- o Employee Number and Name
	- o Benefit Plan Type, Benefit Plan Name, and Coverage Level
- o Date and Time that Employee Submitted Benefit
- ➢ You will have the ability to Approve or Reject per enrollment by selecting the corresponding check-box next to the plan and selecting 'Process Selected Transactions.'
- ➢ If you would like to Approve or Reject all enrollments at once, you can select either 'Approve All Transactions' or 'Reject All Transactions.' For these options, iSolved will automatically check every enrollment box without you selecting them beforehand.
- ➢ Once you have selected one of the options listed above from the drop-down menu, click 'Process.'
- ➢ All approved enrollments will automatically transfer to the employees benefit plan screen under Employee Management > Employee Benefits > Benefit Plans.

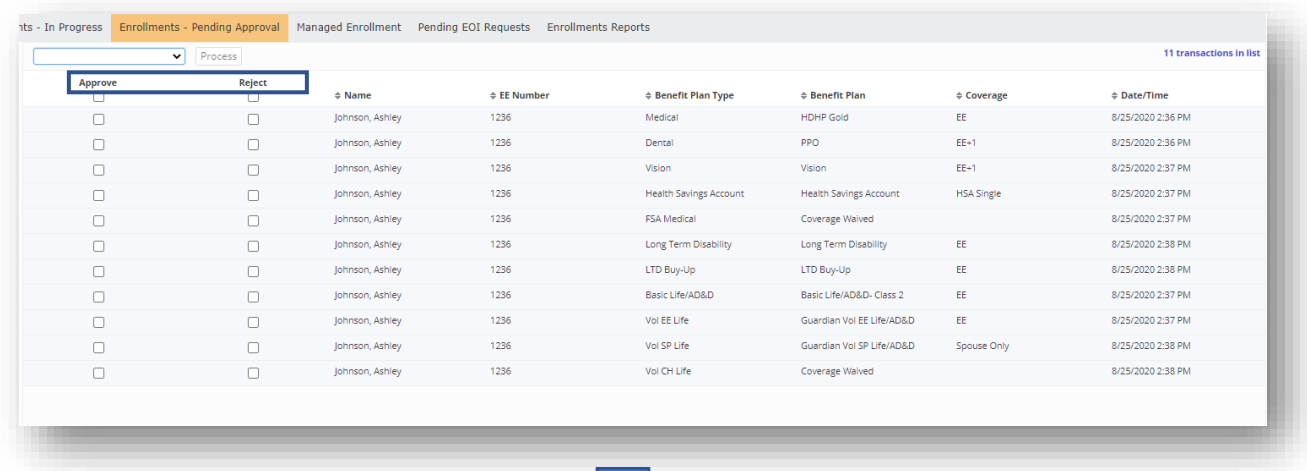

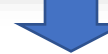

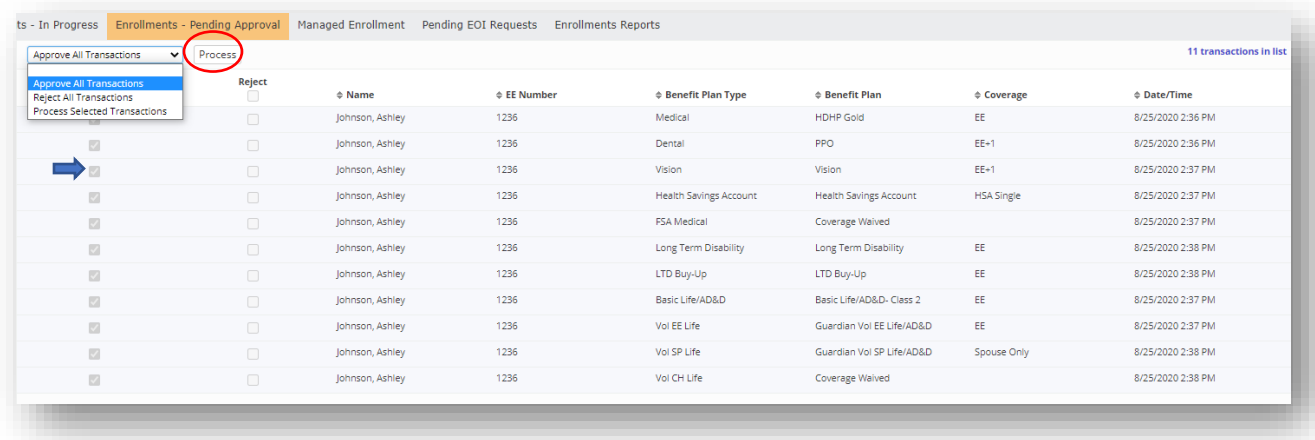

## **Step 4: Review 'Managed Enrollment' Tab (if applicable)**

- $\triangleright$  This tab is only used if you have worked with a Benefit Consultant to set up default enrollment assignments for employees who do not complete their enrollment wizards.
- ➢ The left-side of the screen will show 'Filter Options.' You will have the ability to Filter by Enrollment Period, Benefit Plan Type, Benefit Plan, and Other Options, such as waived enrollments. Once all filter options are selected, click 'Filter.'

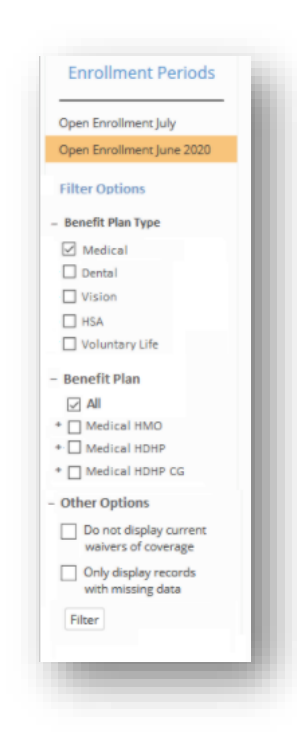

- ➢ Once you select 'Filter,' iSolved will populate the following information:
	- o Employee Number and Name
	- o Current Benefit Plan and Coverage Level
	- o Start and Stop Date of Current Enrollment
	- o New Benefit Plan Name and Coverage Level
	- o Start Date of New Enrollment
- ➢ Like the Pending Approval & In Progress tabs, you will have the opportunity to 'Process All Transactions' or select certain enrollments and 'Process Selected Transactions.' You will also have the opportunity to change the New Benefit Plan and New Coverage code prior to processing the enrollment.
- ➢ All approved enrollments will automatically transfer to the employees benefit plan screen under Employee Management > Employee Benefits > Benefit Plans.
- ➢ Important: All enrollments in the Pending Approval & In Progress tabs must be processed in order for the Managed Enrollments tab to populate.
- ➢ Important: The Managed Enrollments tab will display for an enrollment that stems from a wizard with a close date prior to today's date but is within 30 days after the plan year benefit start date.

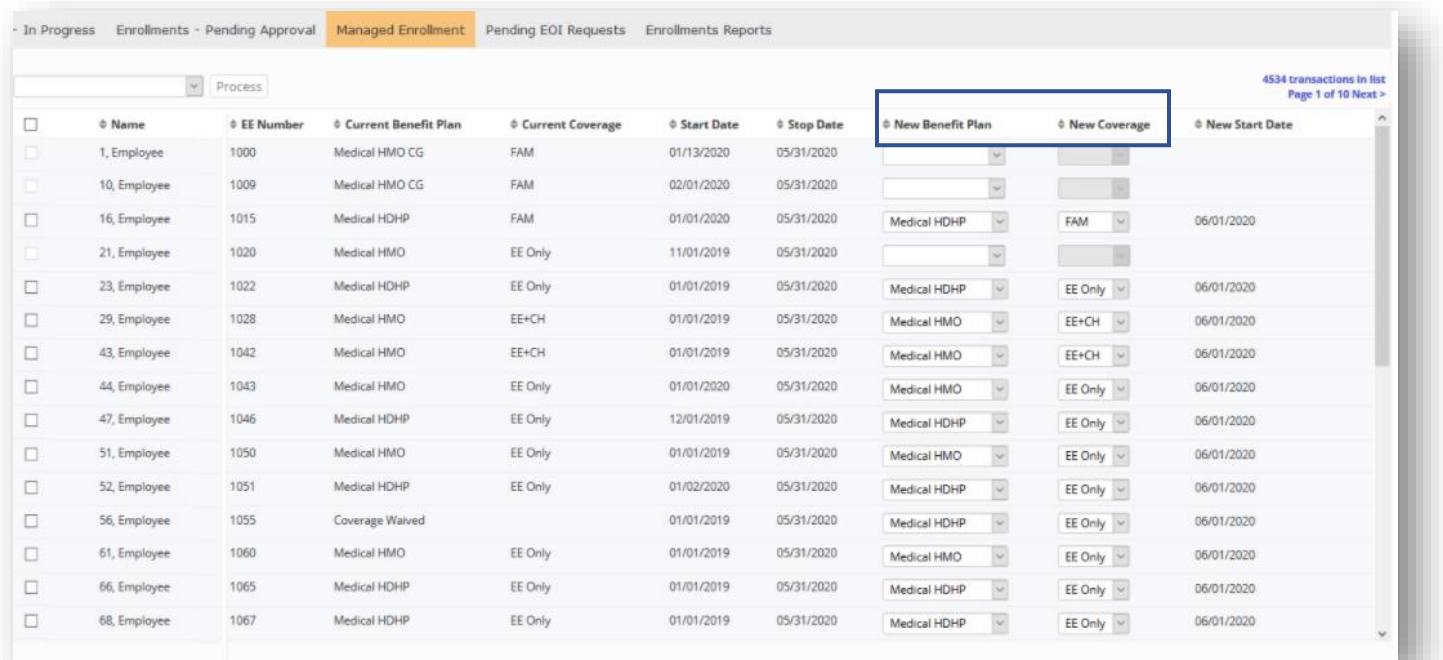

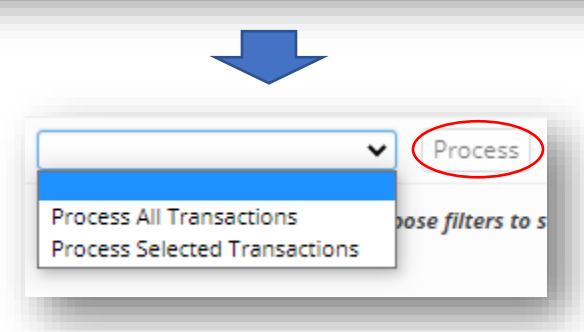

## **Step 5: Review 'Pending EOI Request' Tab (if applicable)**

- ➢ This tab is used to approve enrollment amounts for plans that allow requested coverages (Example – Voluntary Life and AD&D).
- $\triangleright$  The left-side of the screen will show 'Filter Options.' You will have the ability to Filter by Enrollment Period, Benefit Plan Type, and Benefit Plan. Once all filter options are selected, click 'Filter.'
- ➢ If you are approving or rejecting a requested amount, you will then process the transaction in the same manner as the Pending Approval & In Progress tabs.
- ➢ For an in-depth review of Pending EOI approval, please refer to the 'Benefit Enrollment Dashboard - Pending EOI Approval' document. Approve/Reject

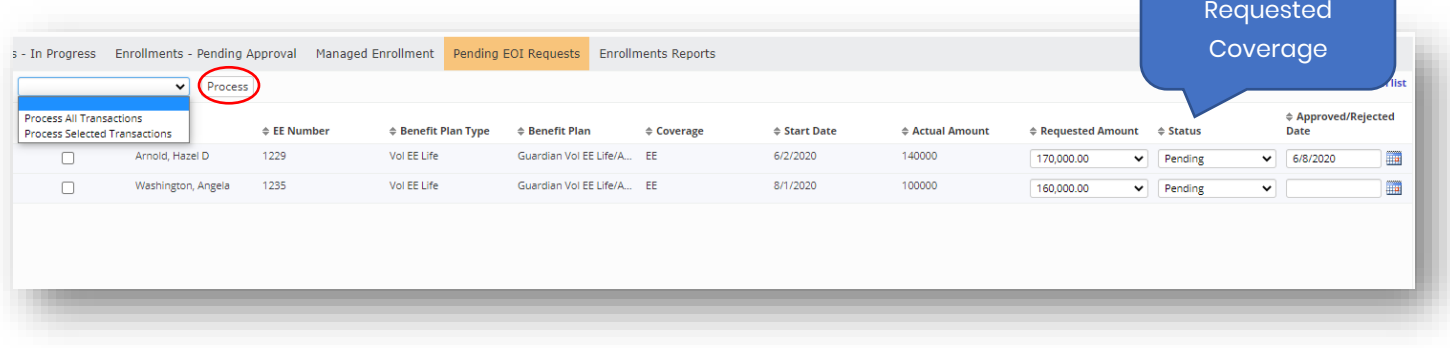

### **Step 6: Review 'Enrollments Reports' Tab**

- ➢ This tab is used to pull Enrollment Period specific reports.
- ➢ Reports available:
	- o Approval Status: Shows approval status (Pending Approval/Approved) and who approved the enrollment
	- o Approval Status Life Events: Same as above, except includes life event and life event date
	- o Benefit Enrollment E-Signature Acknowledgement: Shows enrollment status and date/time of employee e-signature
	- o Election Summary by Employee: Shows enrollments per employee
	- o Election Summary by Plan: Shows enrollments per plan
	- o Enrollment Status: Shows employee enrollment status (Complete/Incomplete/In Progress)
- o Enrollment Status Life Events: Same as above, except includes life event and life event date
- o Managed Enrollment: Shows managed enrollments if applicable
- ➢ Note: All reports can be pulled in either PDF or Excel

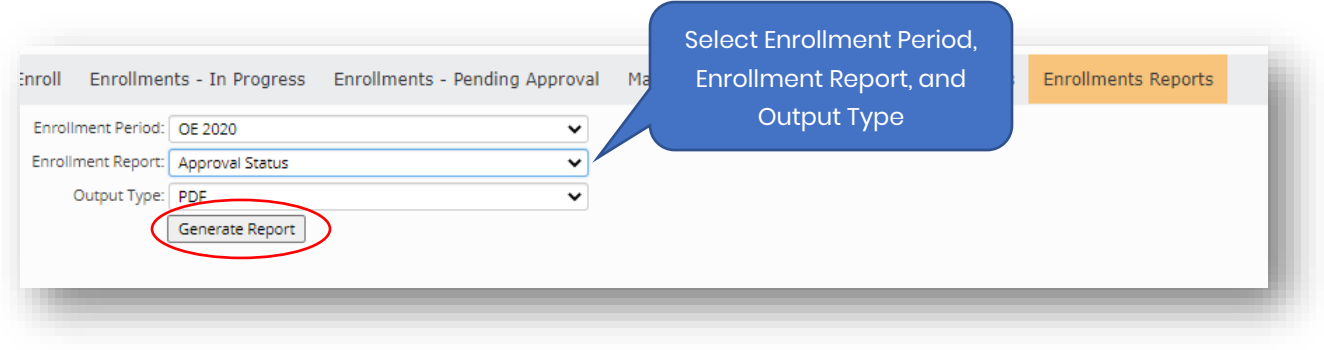